From iTunes click, iTunes > Preferences > Devices and tick the box for "Allow iTunes Control From Remote Speakers". Click "OK and close this window.

Providing your speaker and iTunes are connected to the same network you should see  $\leq$  in the top left hand corner of iTunes. Click on the  $\Box$  and connect to your speaker.

NOTE: If you want to transmit to more than one speaker click "Multiple Speakers". You can then select which speaker(s) you want to use.

Power/Mode Button: Press this button briefly to turn the speaker on. Press and hold for 2 seconds to put it into Off Mode. When the power is on, a brief press of the Power/Mode Button & LED will change between the 3 Modes. CONNECTED Mode > AUX IN Mode > WI-FI DIRECT Mode. A Green LED signals CONNECTED Mode, No LED light signals AUX IN Mode and Solid Orange LED signals WI-FI DIRECT Mode.

- I VOL Volume Down/Mute Button: Briefly press this button to lower the volume. Pressing this button for more than 2 seconds will mute the sound, the Power LED will flash whilst the sound is muted. When the sound is muted, press the Volume Down button for 2 seconds to restore the sound to its previous level. Pressing the Volume down button briefly whilst the sound is muted will restore the sound and reduce the volume.
- ©L**> Volume Up Button:** Briefly pressing the button will increase the volume by one step. Holding the button down will continuously raise the volume. When the speaker is muted, pressing this button will restore sound and increase the volume

# **Before You Start**

### Box contents and LED descriptions

The speaker is in WI-FI DIRECT Mode you can now transmit audio using AirPlay outside your home network. Brief press of the Power/Mode Button changes between AirPlay Mode >AUX In Mode > WI-FI DIRECT Mode.

If the Power/Mode Button & I FD is on, but the Wi Fi LED is off, the Speaker

When Plugged In: the battery is fully When Running On Battery: power is

d charge level and is being charged

When Running on Battery: The battery

When you see the term "iOS device" it refers to any iPod, iPhone or iPad which is running Apple Operating System iOS 4.2 or later.

Switch on your speaker and connect your iOS device 2 to your speaker via your USB sync cable (supplied with your iOS device, this also works with the lighting cable)  $\overline{\phantom{a}}$ UPDATE  $& \rightarrow &$  $\sim$  0 12V DC  $\circ$  O

# **Controls**

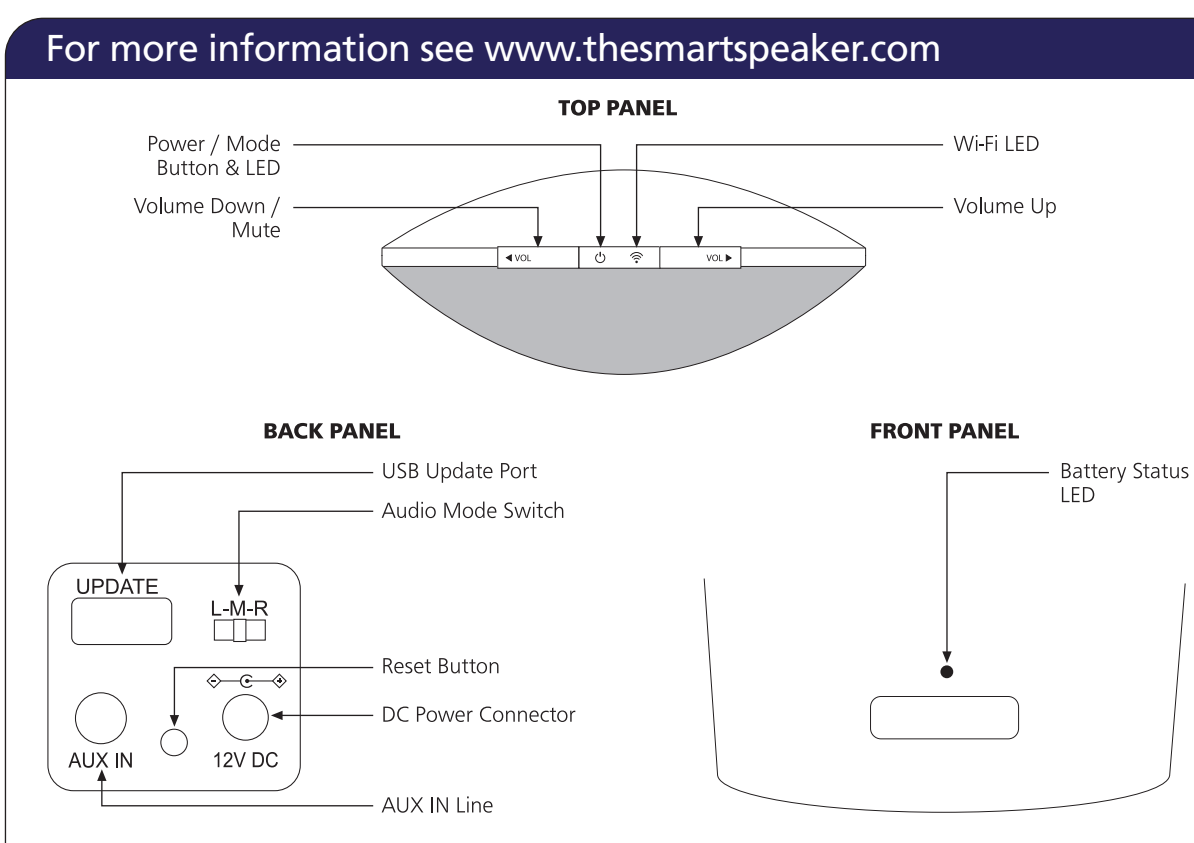

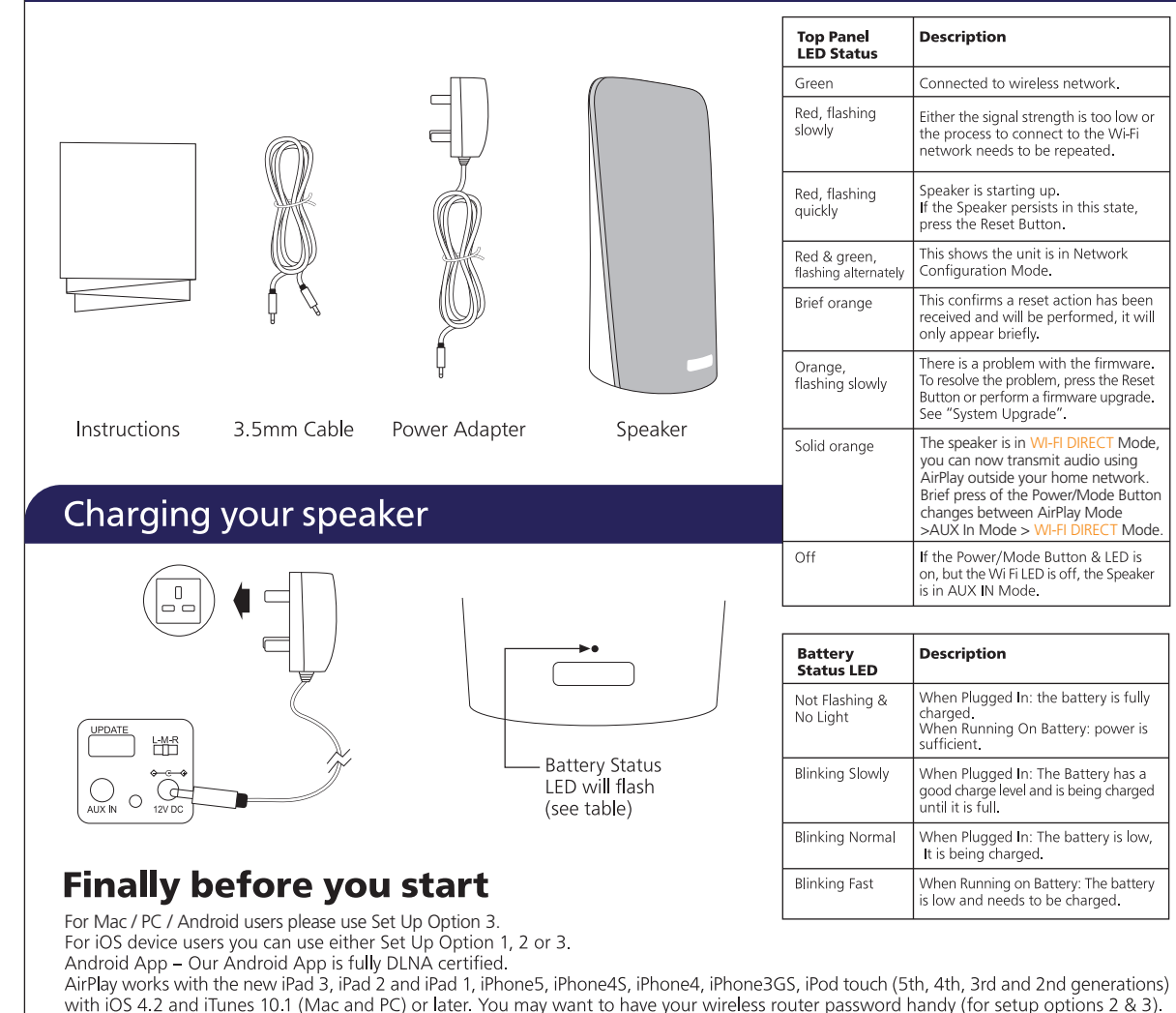

### Using AirPlay from iTunes Using AirPlay from your iPod Touch, iPhone or iPad

Providing your speaker and iOS device are connected to the same network you should see  $\leq$  in the bottom right hand corner.

Tap on the  $\Box$ , choose your speaker and press play.

# Connecting your speaker to your Wi-Fi network (use Option 1 or 2 with an iOS device. Use Option 3 for Mac / PC / Android set up)

### Option  $1$  – Wi-Fi share with iOS 5 (note you need to be running iOS 5 or later for this to work)

#### nected to wireless network.

lither the signal strength is too low or process to connect to the Wi-Fi etwork needs to be repeated.

the Speaker persists in this state. s the Reset Rutton.

s shows the unit is in Network suration Mode

is confirms a reset action has been eived and will be performed, it will

ere is a problem with the firmware resolve the problem, press the Res ton or perform a firmware upgrade. Make sure your iOS device is connected to the Wi-Fi network that you want to use to listen to your speaker. Your device needs to be unlocked and

 $\bigcap$ 

on the Home Screen.

**CC** 

BRIEFLY (do not hold down) the  $\triangleleft$  vol. and vol. buttons simultaneously on your speaker.

 $\boldsymbol{\Theta}$ 

6

 $\left(45\atop{\textrm{seconds}}\right)$ 

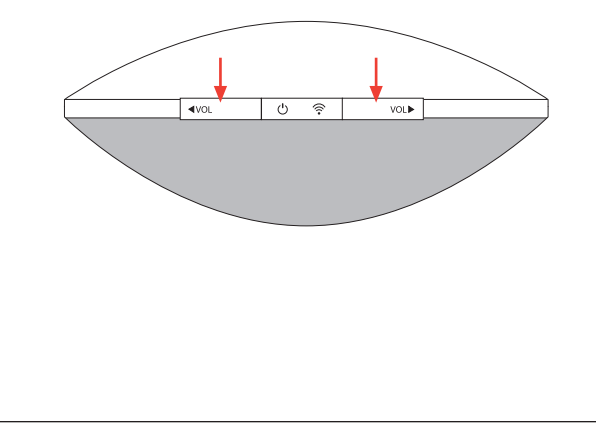

## Option 2 - Using our "Connect" App for iOS Devices

Wait for the App to load. Tap on the large box to start SETUP. Once the speaker has rebooted tap on the first box and name your speaker. Once you are happy, tap "Done".

Tap on the second box, scroll through the available wireless routers to select your own, then press

Do not disconnect your speaker from your iOS device until the Wi-Fi LED turns **GREEN**. If it fails to do so, make sure you are in range of your wireless router and repeat steps 3 and 4. When you have connected to your router, the Wi-Fi LED will turn **GREEN** and you can disconnect the cable.

Your speaker will now restart and the  $\widehat{\leq}$  will turn

**GREEN** to indicate you are connected

■ 4vol. ● ① 令 vol.▶

You have finished setting up your speaker. Tap the **A** on your iOS device or select it in iTunes. Choose your speaker, and then press play. (See the Using AirPlay" section for more details). **COMPLETED** 

 $\bullet$ 

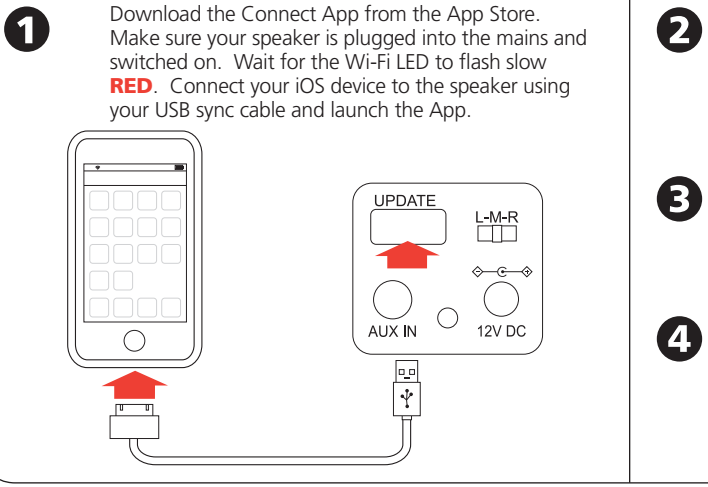

If you're running iOS 7 on your iPhone or iPad then Control Center has made it easy to locate the AirPlay icon. Just a simple swipe up from any screen (including the lock screen) allows you to access the AirPlay icon, play, pause, skip a song and change the volume.

Tap the third box, insert the router's password and press "Join". NOTE your password may be case sensitive. Once you have inserted your password you must disconnect your iOS device by removing the USB sync cable from the speaker.

Your speaker will now restart and the  $\hat{\epsilon}$  will turn **GREEN** to indicate you are connected You are now ready to play your music. For information on how to use AirPlay, see the "Using AirPlay" section overleaf. comPLETED.

**AirPlay**

<u>Land</u>

**Contract Contract** 

 $\boldsymbol{\Omega}$ 

 $\bullet$   $\blacksquare$ 

(NOL | ⓒ 중 | vol▶

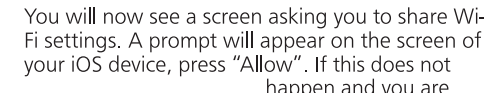

happen and you are running iOS 5 or later, repeat step 3 again. You can do this a couple of times until you see the pop up box.

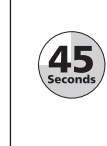

0

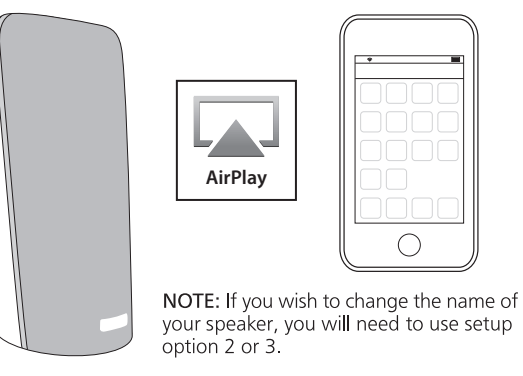

### **Using AirPlay**

 $\bullet$ 

Share Wi-Fi Settings?

Do you want to share your<br>settings so this accessory<br>connect to the Wi-Fi netwo

Allow Ignore

 $=$   $=$   $-$ 

# **Connect your speaker to your network (Mac/PC and Android)**

### Option 3 - Manual Wi-Fi wireless setup

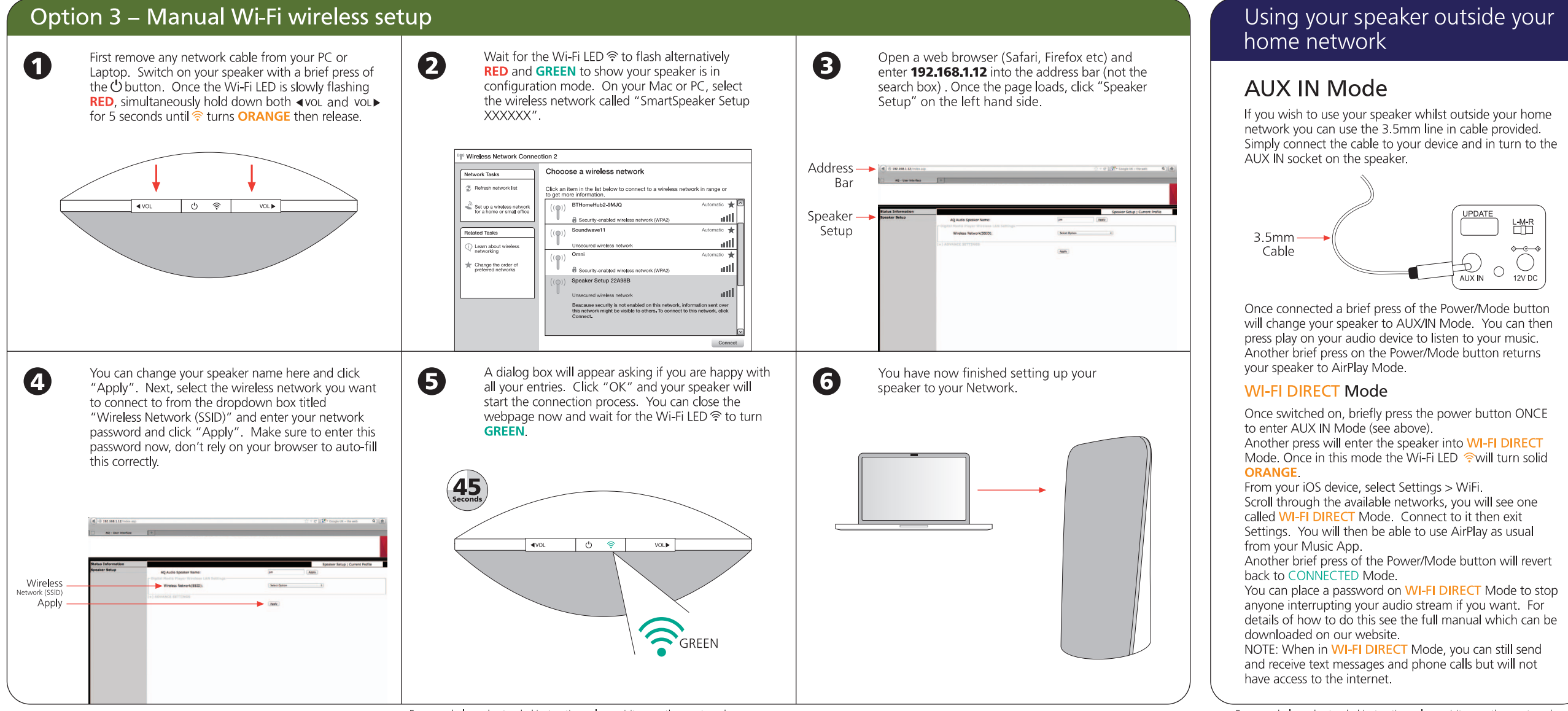

For more help and extended instructions please visit www.thesmartspeaker.com

 $\begin{array}{|c|c|c|c|c|} \hline & \text{L-M-R} \\\hline \text{L} & \text{L-L-R} \\\hline \end{array}$ 

 $\leftarrow \leftarrow \leftarrow$ 

 $-$  12V DC

# **Troubleshooting**

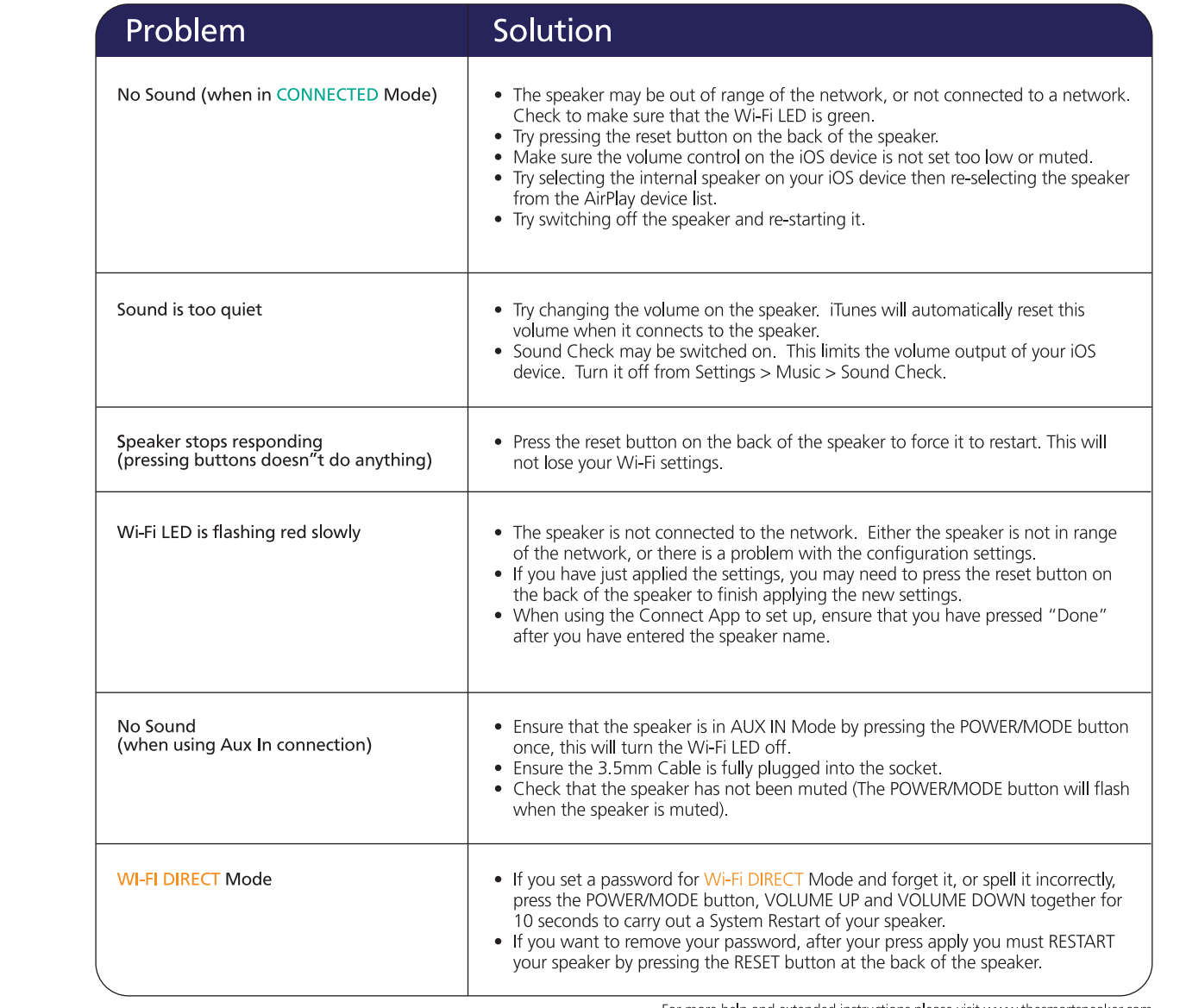

# **System Upgrade**

### Upgrading your speaker

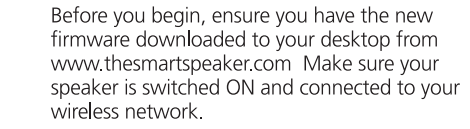

- Check that you have the latest version of Safari installed on your computer
- Open Safari and open the bookmarks sidebar. Under "Collections", choose "Bonjour"

Under Bookmarks in the centre section. Double Click your speaker in the list. If you know the IP address of your speaker you can type this into any web browser.

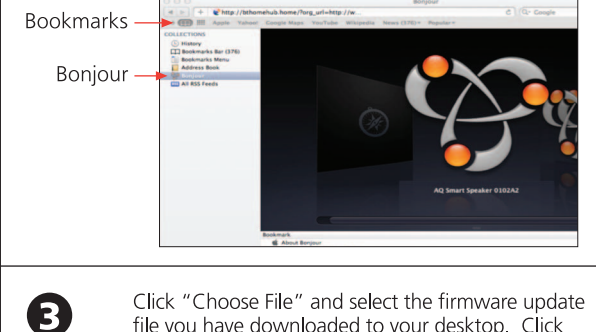

file you have downloaded to your desktop. Click 'Upload" to copy the file to the speaker.

Depending on the update, your speaker may need

to be set up to your router again using Options 1,

2 or 3 from the "Connect you speaker to your

network" option list.

6

 $\boldsymbol{\Theta}$ 

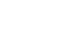

6

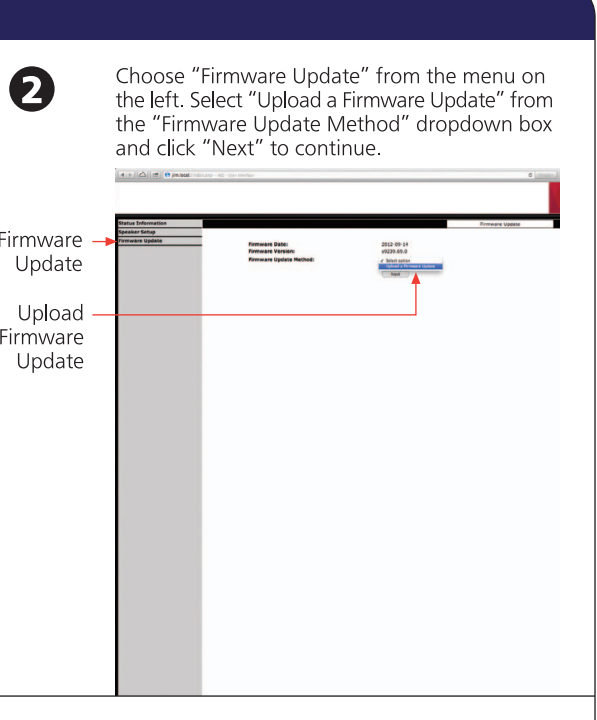

Click "OK" to start the installation process. Depending on the size of the file, this may take a few minutes. Do not attempt to restart the speaker or disconnect the power if the Power LED on the top of the speaker is still flashing.

Your speaker will now be upgraded to the new software. Please see www.thesmartspeaker.com for a full list of extra features that this software will bring to your speaker.

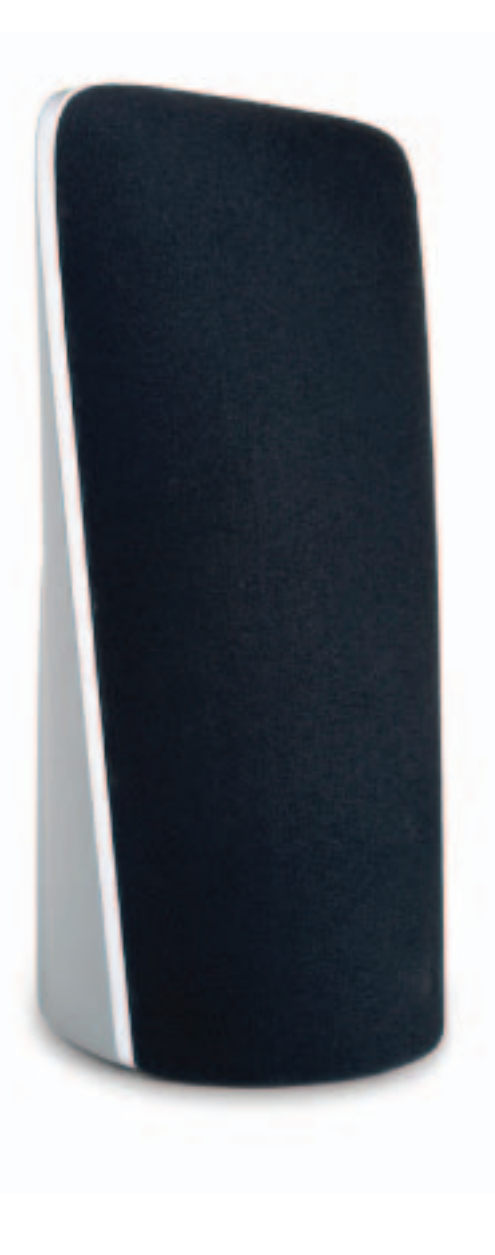

# **Start Guide**

### **IHESMARTSPEAKER**

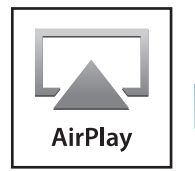

Available or

#### www.thesmartspeaker.com

For more help and extended instructions please visit www.thesmartspeaker.com